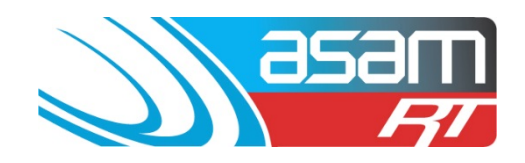

This guide demonstrates how to generate and review the NOW reports available through the online database ASAM. If you are able, use Firefox or Google Chrome to access reports – Internet Explorer does not always perform well.

### **Login to ASAM**

- 1. Go to [www.asam.com.au](http://www.asam.com.au/) and select the login button to go to the login page
- 2. Enter your unique login details

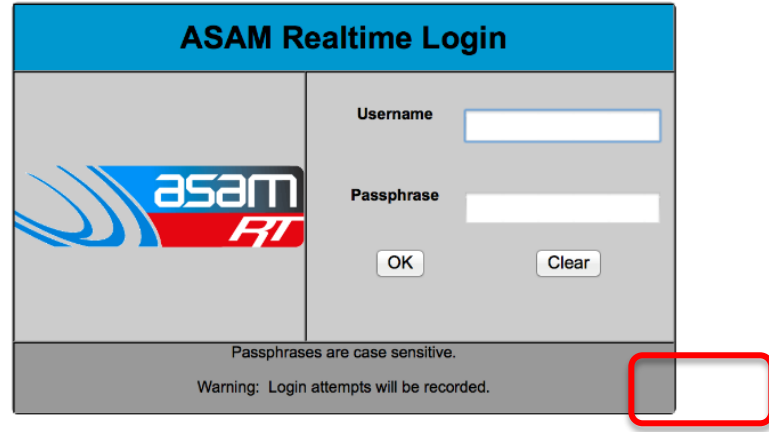

This site is best viewed at 1024 x 768 resolution.

For a tour of ASAM RT Software, enter Username: ascc48 Password: 7368 You will be able to view All State City Council and all their assets.

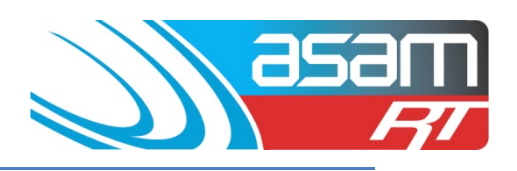

## **Access to Project System**

3. Once logged into ASAM, select Project System( Step 1)

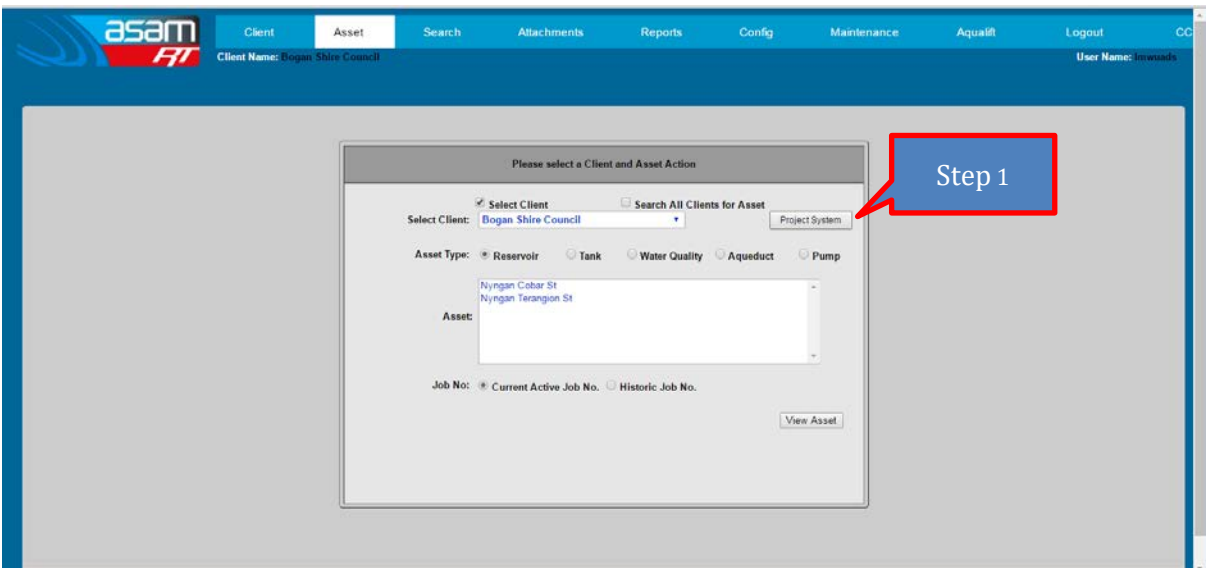

4. Choose the client of interest (Step 2) and then select Filter By > NOW Projects (Step 3)

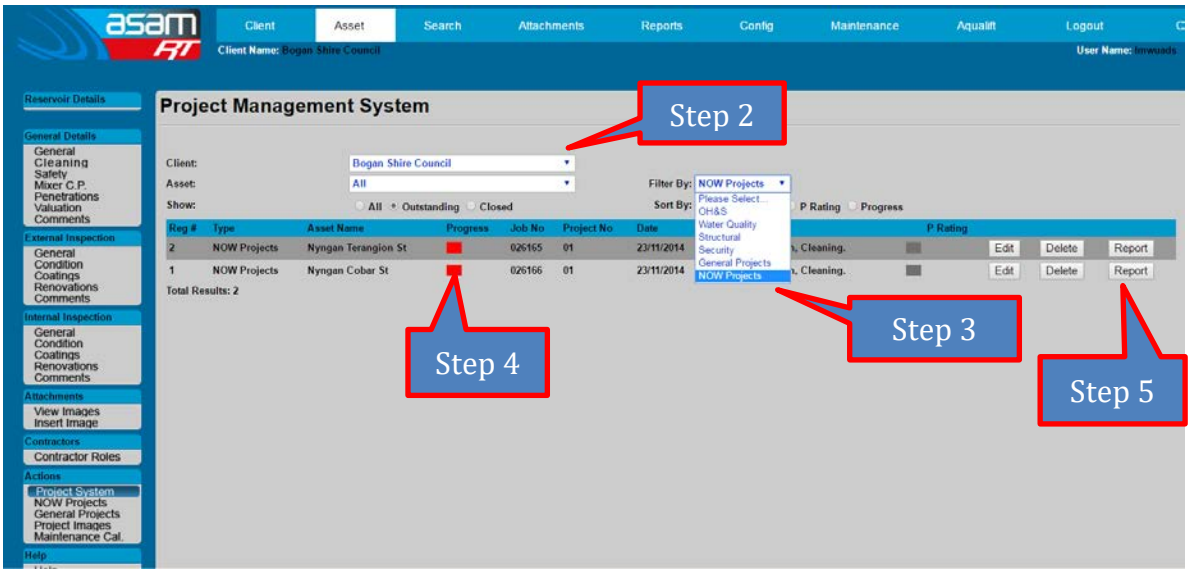

- 5. Check progress colours (eg. Red no action taken to date, Green completed) (Step 4)
- 6. Select 'Report' for the asset of interest (Step 5) and a report will be generated which can either be viewed or exported into a number of different formats

#### *ASAM Data Management – Online and Accessible Page | 2*

# Accessing ASAM NOW Reports

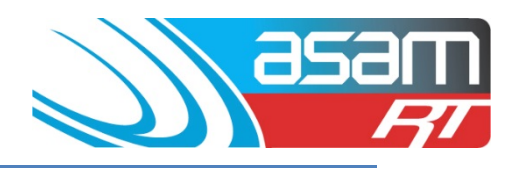

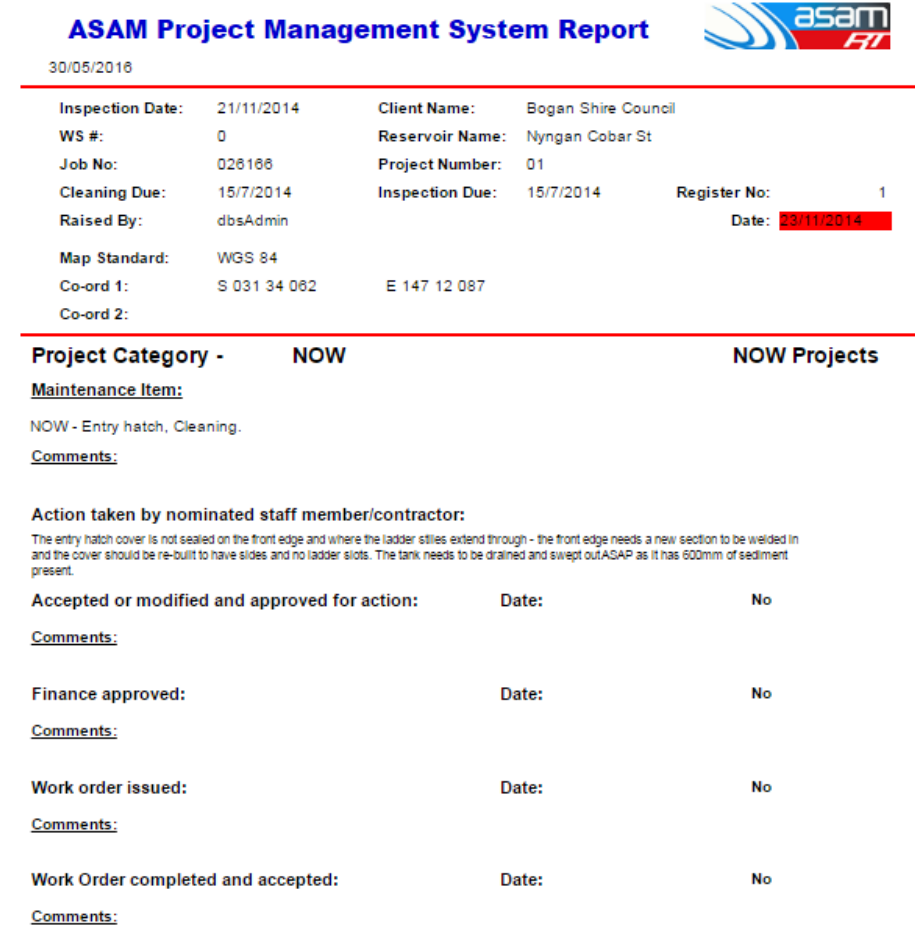

7. For a report with multiple pages, use the next page button to navigate through the report

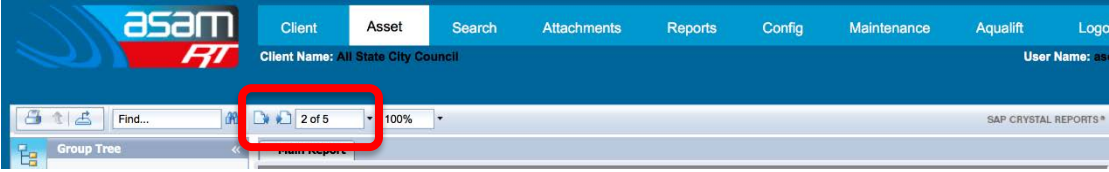

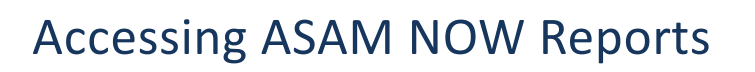

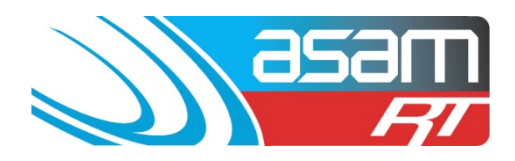

Character Separated Values (CSV)

**XML** 

## 8. To export a report – select the export tool and choose the format required

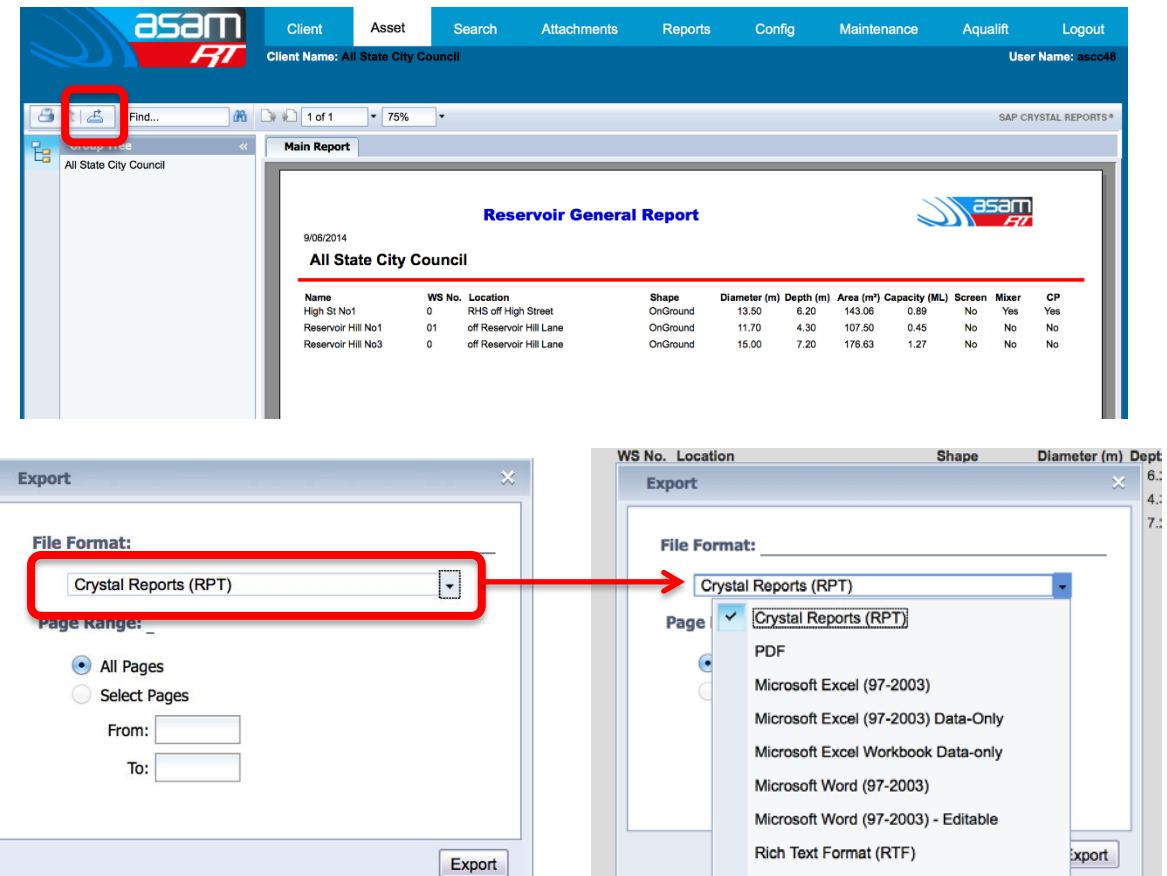